# Инструкция быстрого запуска системы видеонаблюдения

# **ED KS VISION**

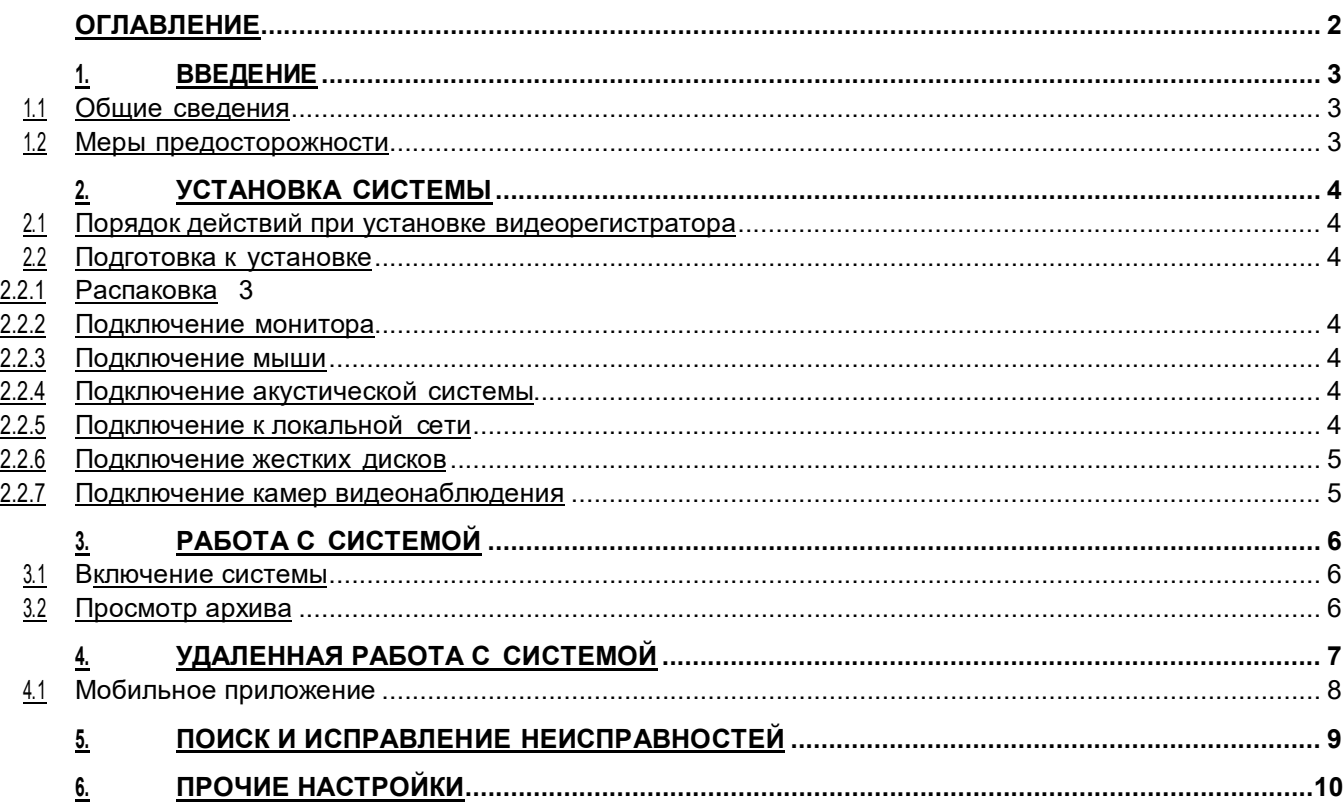

#### Введение

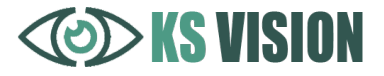

#### 1.1 Общие сведения

Мы благодарим вас за выбор продукции компании KS Vision. Данное руководство пользователя разработано как справочное пособие для установки и управления Вашей системой видеонаблюдения. Здесь Вы можете найти информацию о технических характеристиках и функциональных особенностях сетевых<br>видеорегистраторов, а также детализированное дерево меню. Перед установкой и настройкой видеорегистраторов, а также детализированное дерево меню. видеорегистратора внимательно прочтите инструкцию по технике безопасности и предостережения, приводимые ниже.

#### 1.2 Меры предосторожности

Видеорегистратор изготовлен с соблюдением всех норм безопасности и защиты от повреждений, но вы должны соблюдать определенные меры для исключения опасных ситуаций в период его эксплуатации. Внимательно ознакомьтесь с данным руководством и со всеми инструкциями, прилагаемыми к видеорегистратору, сохраните их для дальнейшего использования. Следуйте инструкциям и предупреждениям в процессе эксплуатации. Не устанавливайте видеорегистратор на неустойчивые поверхности, откуда он может упасть. Это может привести к выходу его из строя и травмированию людей. Отверстия в корпусе видеорегистратора предназначены для вентиляции, никогда не закрывайте и не заслоняйте их. Не помещайте видеорегистратор рядом с источником тепла. Не допускайте попадания любых предметов внутрь корпуса и любых жидкостей внутрь и на поверхность видеорегистратора. Подключайте видеорегистратор только к сети электропитания с напряжением 220В и частотой 50Гц. Производите только те настройки и регулировки, которые предусмотрены инструкцией. Выключайте видеорегистратор и отключайте его от источника питания перед чисткой, не используйте жидкие и аэрозольные очистители, для протирания используйте мягкую ткань. Не включайте видеорегистратор в местах с повышенной влажностью.

#### **ВНИМАНИЕ!**

Немедленно отключите видеорегистратор от источника напряжения и обратитесь в Сервисный центр в случае, если:

- кабель питания или разъемы повреждены или имеют дефекты;
- корпус видеорегистратора подвергся значительному попаданию влаги;
- видеорегистратор не работает, при соблюдении всех инструкций по эксплуатации.

#### Установка системы

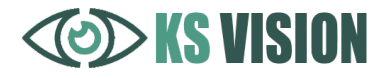

#### 2.1 Порядок действий при установке видеорегистратора

- 1. Перед установкой внимательно прочтите раздел ≪Подготовка к установке≫.
- 2. Подготовьте место для установки видеорегистратора.
- 3. Обеспечьте наличие источника напряжения и сетевого подключения.
- ВНИМАНИЕ!

В связи с тем, что модели видеорегистраторов могут иметь различные конфигурации, некоторые из компонентов, упомянутые в этом руководстве, могут отсутствовать или отличаться от описанных. Производитель оставляет за собой право вносить изменения и усовершенствования в конструкцию и комплектность поставки видеорегистратора без предварительного уведомления.

#### 2.2 Подготовка к установке

#### ВНИМАНИЕ!

Принесенный с мороза видеорегистратор необходимо выдержать не менее 6 часов при комнатной температуре перед включением.

Во избежание поражения электрическим током перед подключением любых устройств к видеорегистратору убедитесь, что и видеорегистратор, и подключаемое устройство отключены от сети электропитания!

#### 2.2.1 Распаковка

Видеорегистратор поставляется упакованным в картонную коробку. Аккуратно распакуйте его. Если вы обнаружили внешние повреждения или отсутствие чего-либо в комплекте поставки, немедленно обратитесь к продавцу.

В типовой комплект поставки входят:

- регистратор;
- кабель питания;
- мышка;

Все коробки и упаковочные материалы следует сохранить. Они пригодятся вам в случае возврата видеорегистратора в течении гарантийного срока, при перевозке на ремонт или новое место.

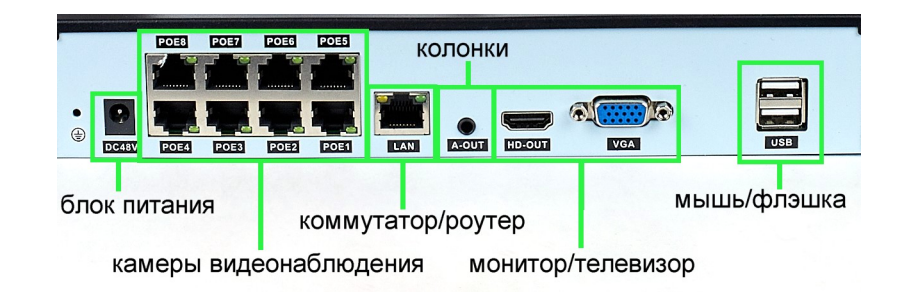

#### 2.2.2 Подключение монитора

Подключите разъем информационного кабеля монитора к соответствующему разъему на задней панели видеорегистратора. Закрепите разъем штатными винтами для предотвращения его выпадения.

#### 2.2.3 Подключение мыши

Подключите мышь к соответствующим разъемам на задней панели видеорегистратора.

#### 2.2.4 Подключение акустической системы

Подключите разъем колонок в разъем «a-out». Также звук передается посредством кабеля HDMI вместе с видеосигналом.

#### 2.2.5 Подключение к локальной сети

Для подключения видеорегистратора к локальной сети (ЛВС или ЛС) подключите восьмиконтактный разъем RJ-45 в соответствующий порт ЛВС на задней панели видеорегистратора.

2.2.6 Подключение жестких дисков

#### ВНИМАНИЕ!

Установку и подключение жестких дисков следует производить при выключенном питании видеорегистратора.

### KS VISION

#### Установка системы

В регистратор предустановлен жесткий диск и система готова к записи. Если нужно поменять (увеличить объем) жесткого диска необходимо открыть корпус видеорегистратора, установить жесткий диск в специально предназначенное для него место, закрепить крепежными винтами и подключить к системной плате видеорегистратора.

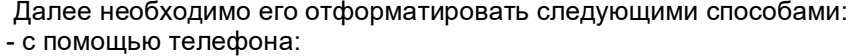

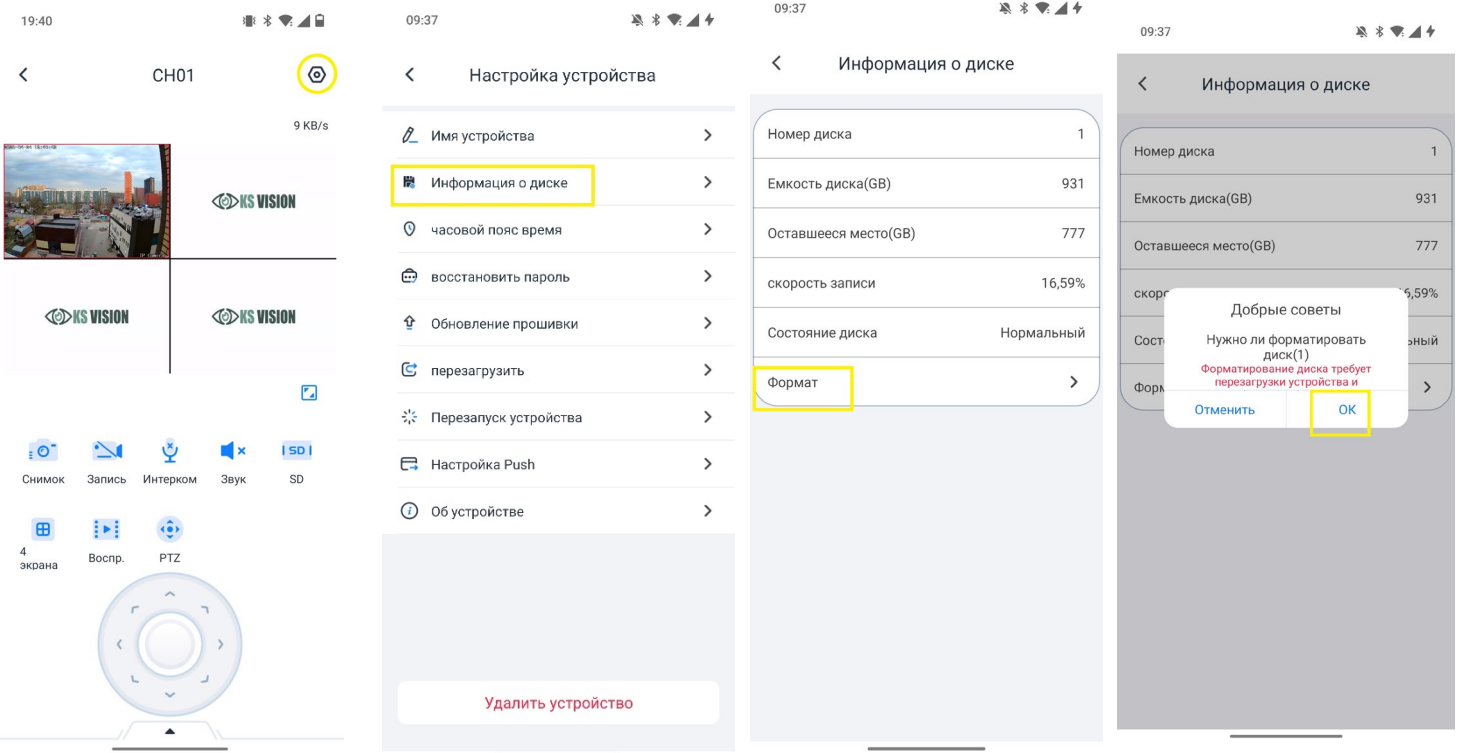

- с помощью монитора:

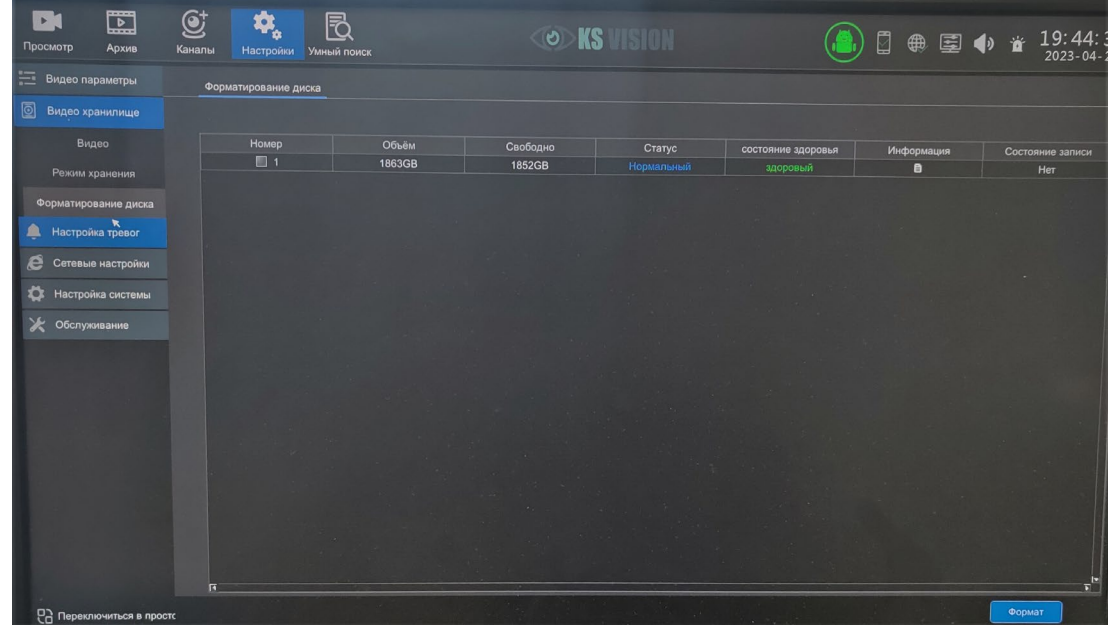

2.2.7 Подключение камер видеонаблюдения

Установите и подключите камеры и провода из набора в гнезда видеорегистратора.

## **OD KS VISION**

#### 3.1 Включение системы

Включите питание видеорегистратора, система загрузится.

Пароль по умолчанию отсутствует и если все правильно установлено, то на экране должны отобразиться ваши камеры видеонаблюдения

#### 3.2 Просмотр архива

С помощью монитора:

Нажать на правую кнопку мыши- Архив. Далее выбираем нужную дату и камеру

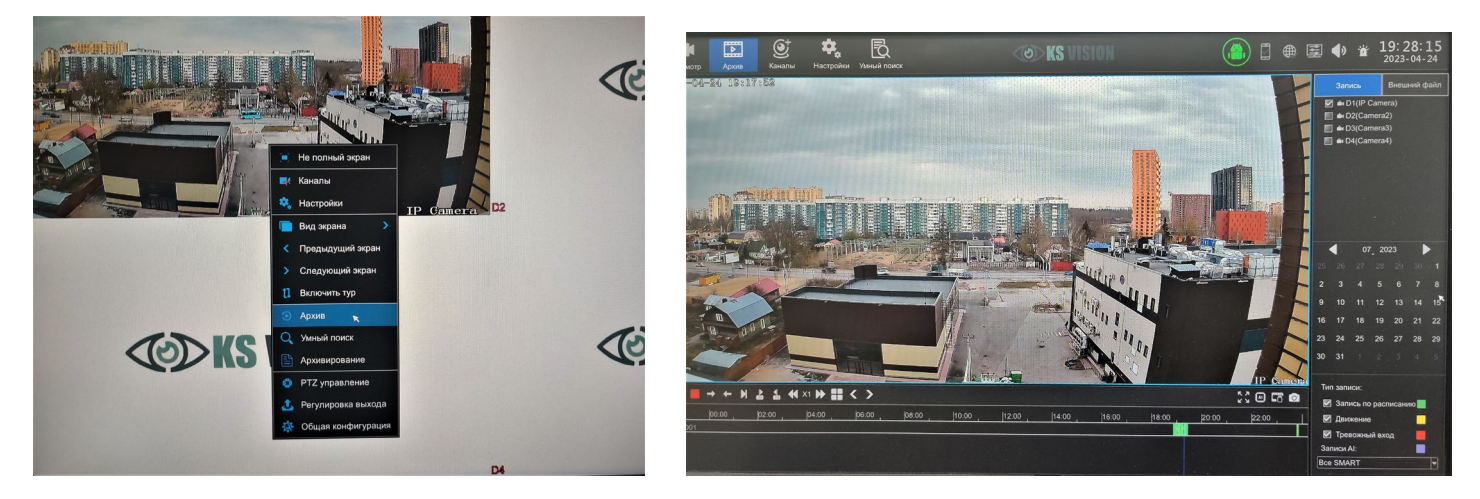

По отобразившийся шкале нажатием левой кнопки мыши можно выбрать нужное время.

С помощью телефона:

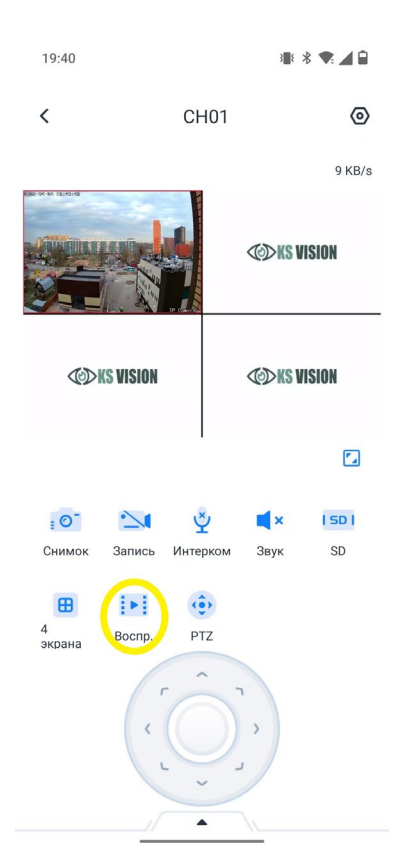

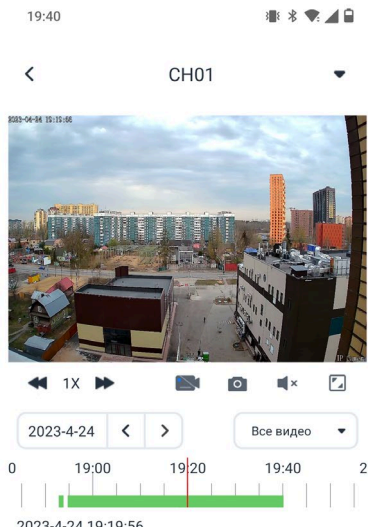

2023-4-24 19:19:56

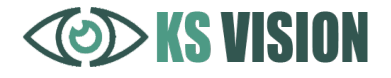

#### 4.1. Мобильное приложение

Для удаленного просмотра регистратора с мобильных устройств необходимо использовать следующее ПО: Android – SeeEasy (Play Маркет), IOS - SeeEasy (AppStore). Чтобы добавить в мобильное устройство необходимо:

1. Зарегистрироваться и войти;( рис.1,2)

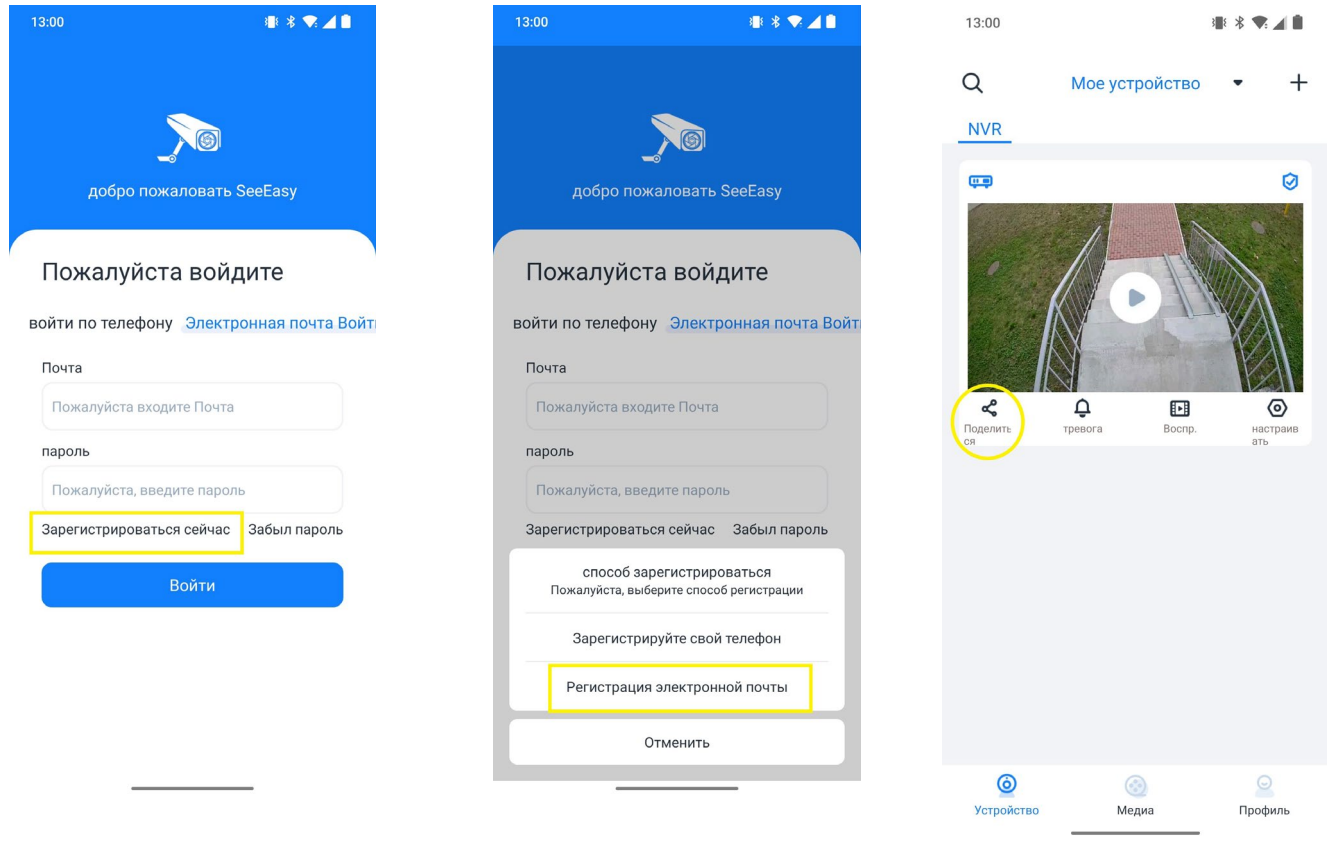

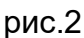

рис.1 рис.2 рис.3

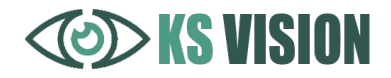

- 2. Подключить регистратор в сеть интернет;
- 3. Добавить наше устройство одним из двух способов(рис.3,4,5,6,7,8,9), при подключении по сети (рис.6) необходимо телефоном подключиться к той же сети по WIFI

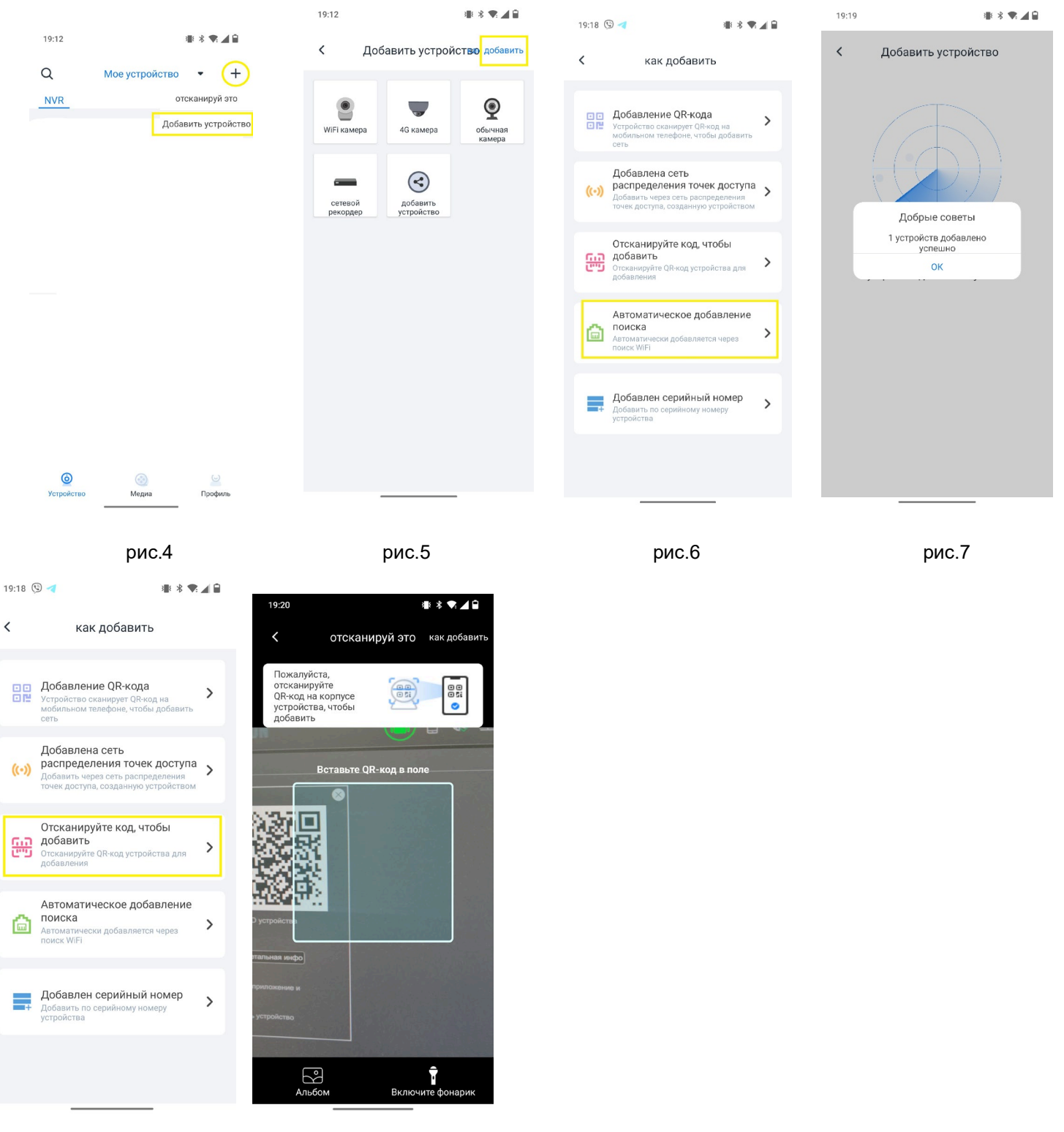

рис.8 рис.9

QR код для добавления по коду (рис.5) можно взять в регистраторе с монитора (рис.6)

4. Для того чтобы добавить устройство на другой телефон необходимо нажать «поделиться» (рис.3), и указать почту на которую зарегистрированна программа на другом телефоне, и раздать необходимые права.

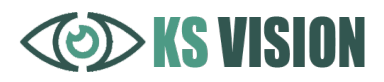

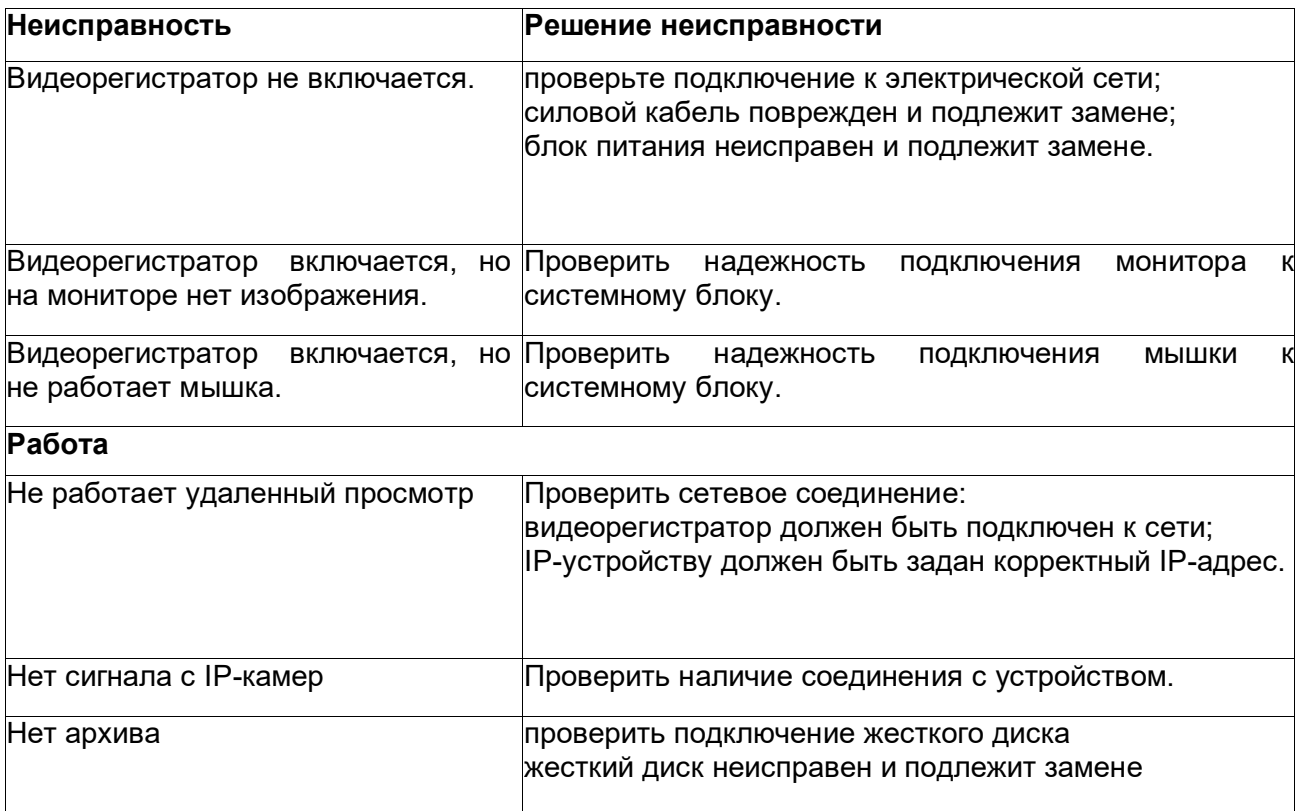

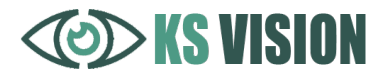

Полная инструкция на английском, программы для настройки и удаленного просмотра с компьютера по адресу https://ksvision.ru/tp/

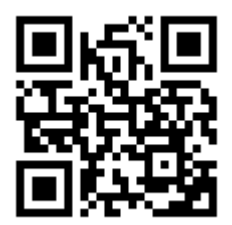